## FUNCTION: Basic Sale

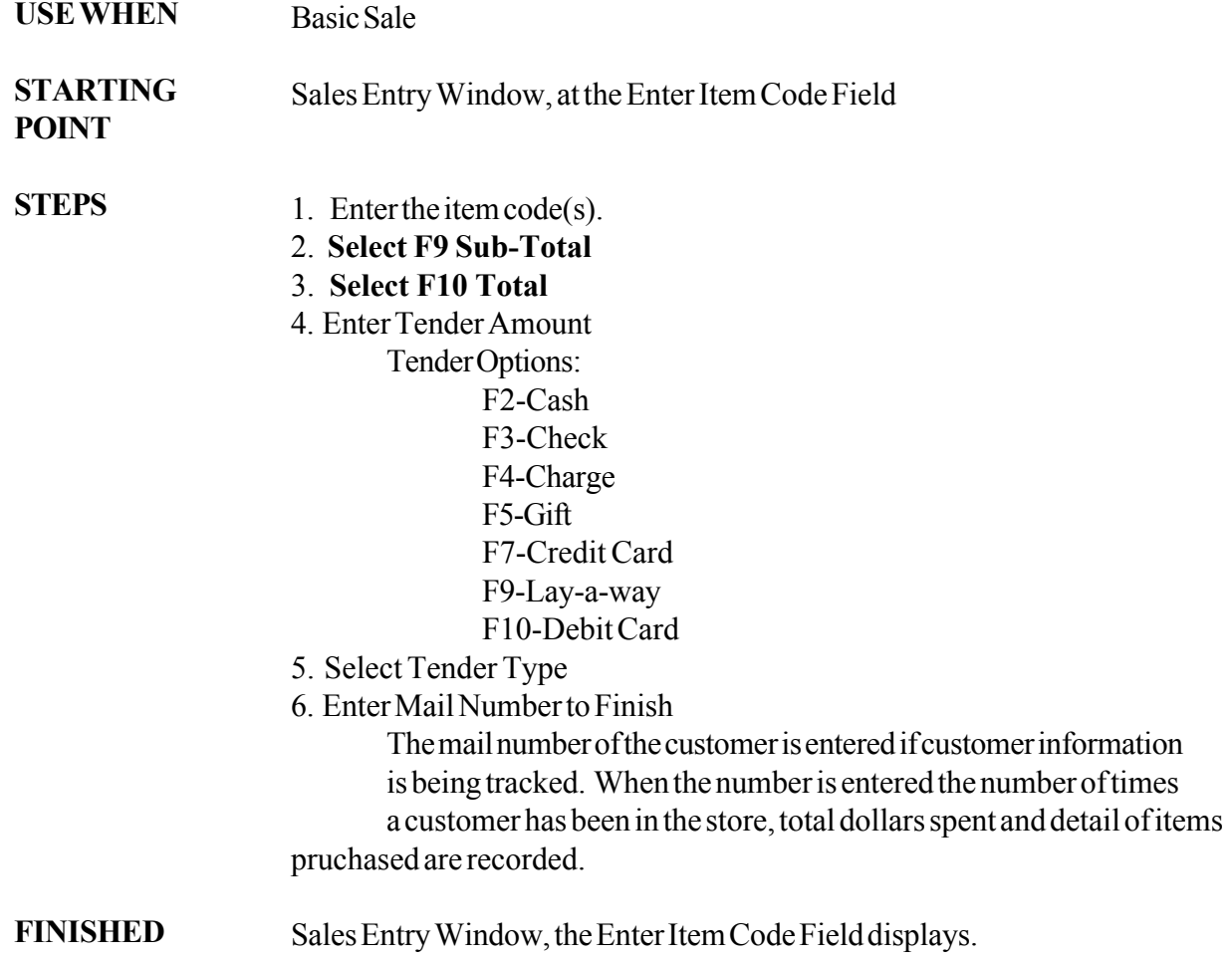

## FUNCTION: Open Item

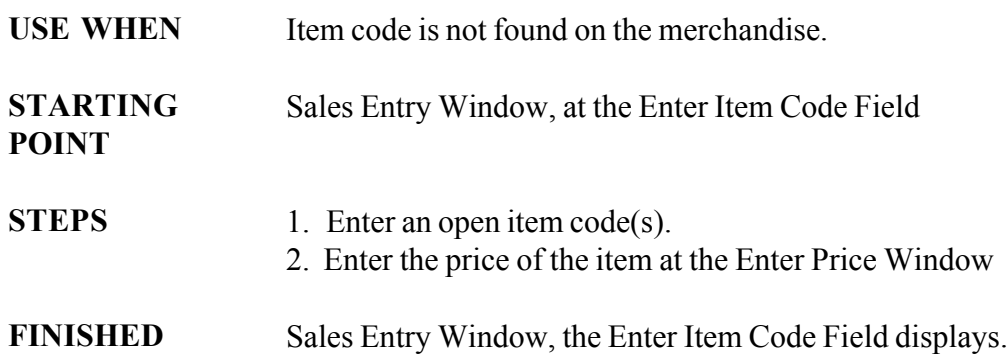

## FUNCTION: Mail

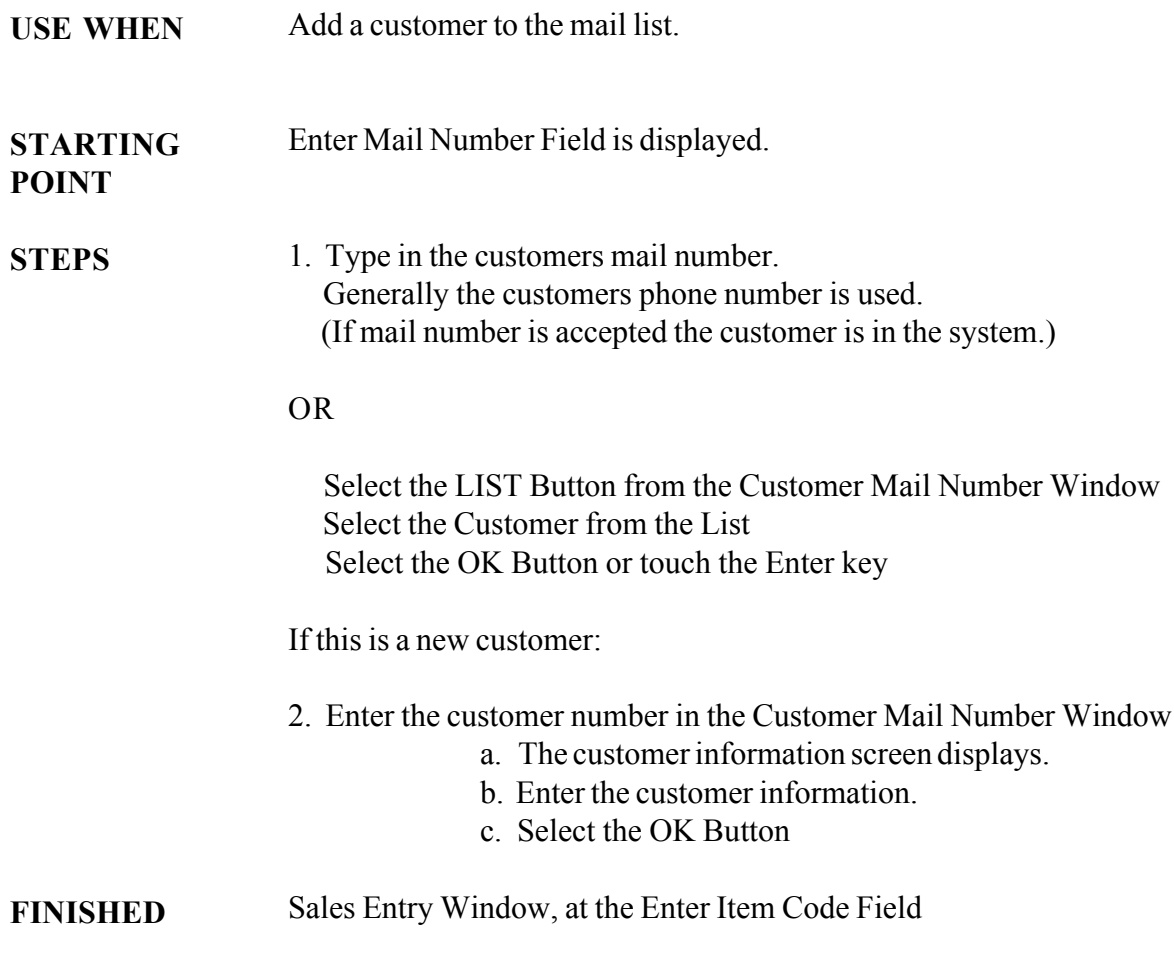

## FUNCTION: Quantity

Use when a customer is purchasing more than one of the same item. USE WHEN

Sales Entry Window, the item code to be purchased in quantity has just been entered. STARTING POINT

- 1. Select Quantity (F2) from the POS Tool Bar **STEPS** 
	- 2. Enter the quantity amount, select the OK button.
- If the Electronic Journal Tape is in error on the quantity, adjust by repeating steps 1-2. ERRORS

### When the Electronic Journal Tape displays the correct quantity for the item, and the Enter Item Code Field displays. FINISHED

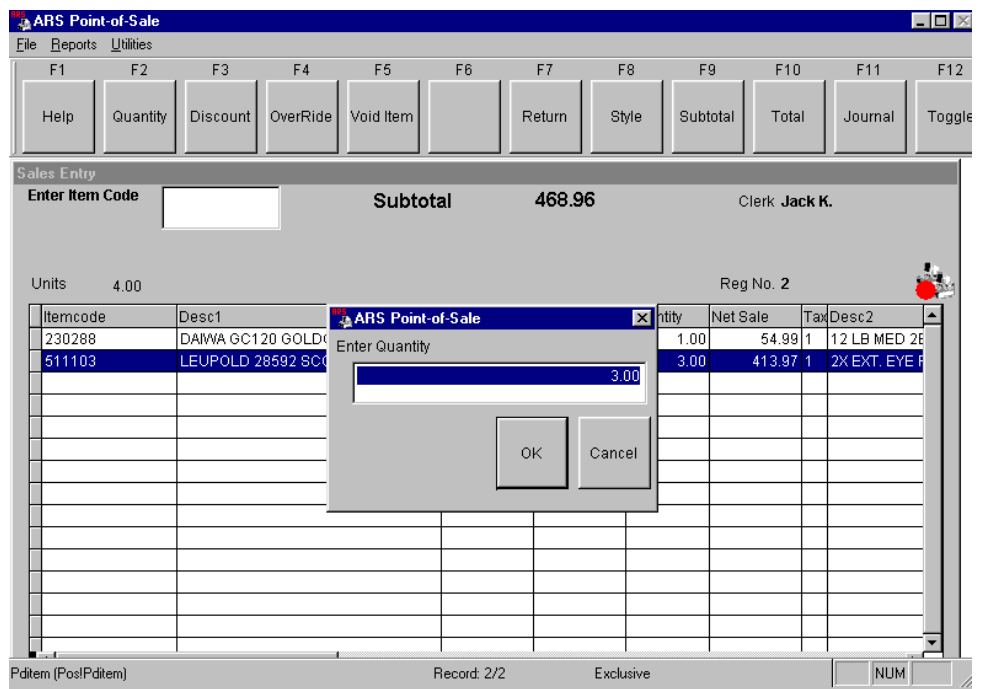

## FUNCTION: Style

### The Style transaction is used when selling an item that: USE WHEN

- \* Does not have a label
- \* Has a style number on the packaging

### Sales Entry Window, at the Enter Item Code Field (Previous items may or may not have been entered.) STARTING POINT

#### 1. Select Style (F8) from the POS Tool Bar **STEPS**

- 2. Enter the Style code for the item.
- 3. If the Style number is associated with multiple items, a pick list of the items will display.
- 4. Select the correct item from the list, select the OK button.

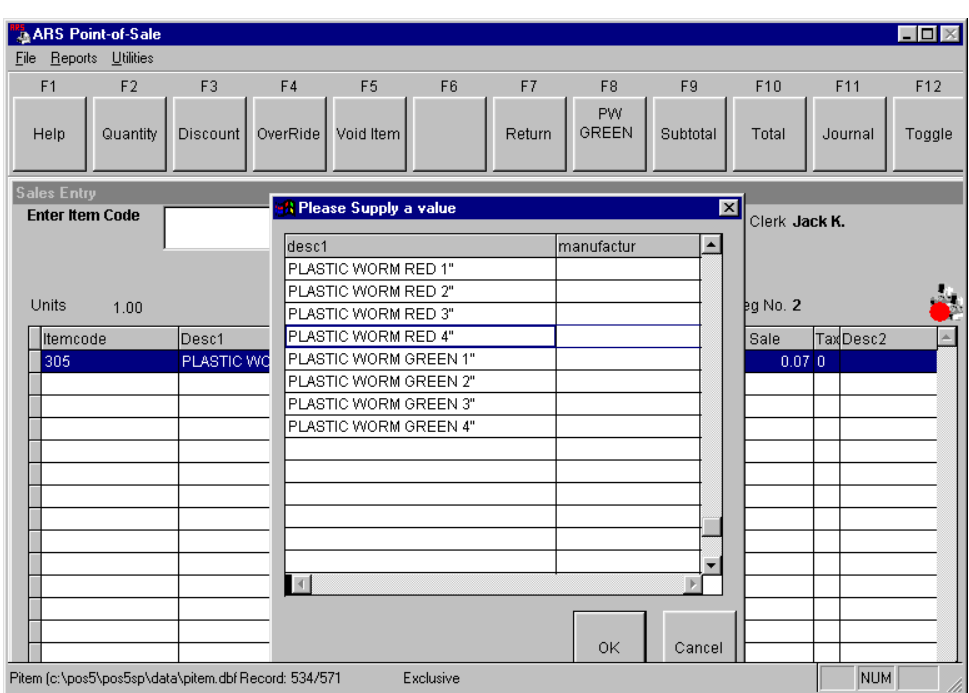

### STYLE PICK LIST WINDOW

## FUNCTION: Paid Out

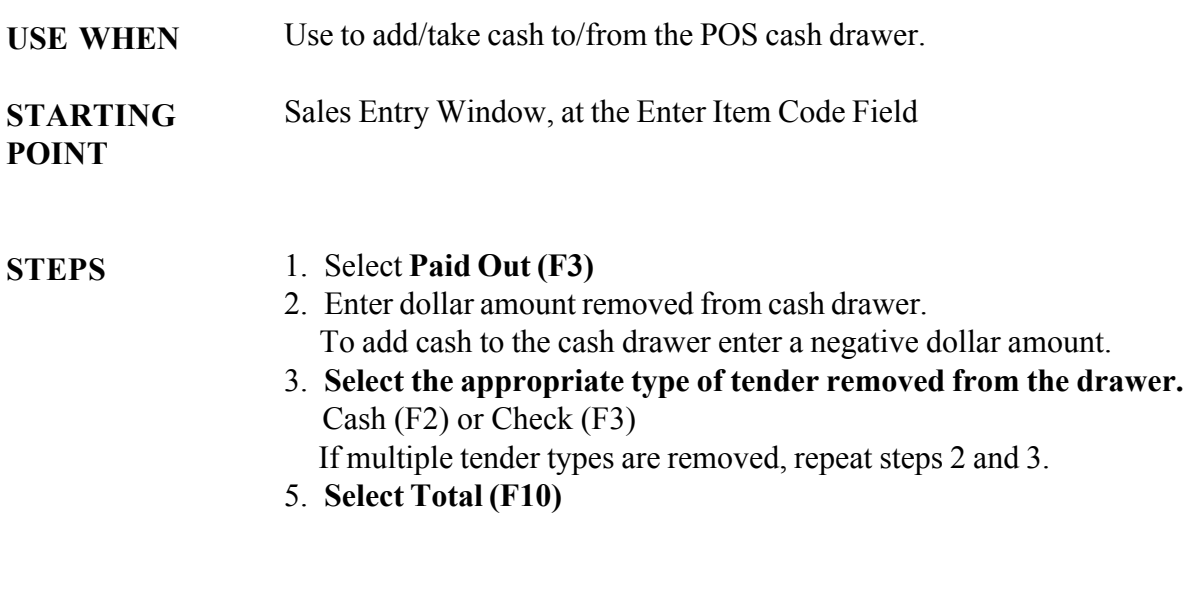

FINISHED

The Enter Item Code Field displays.

## FUNCTION: No Sale

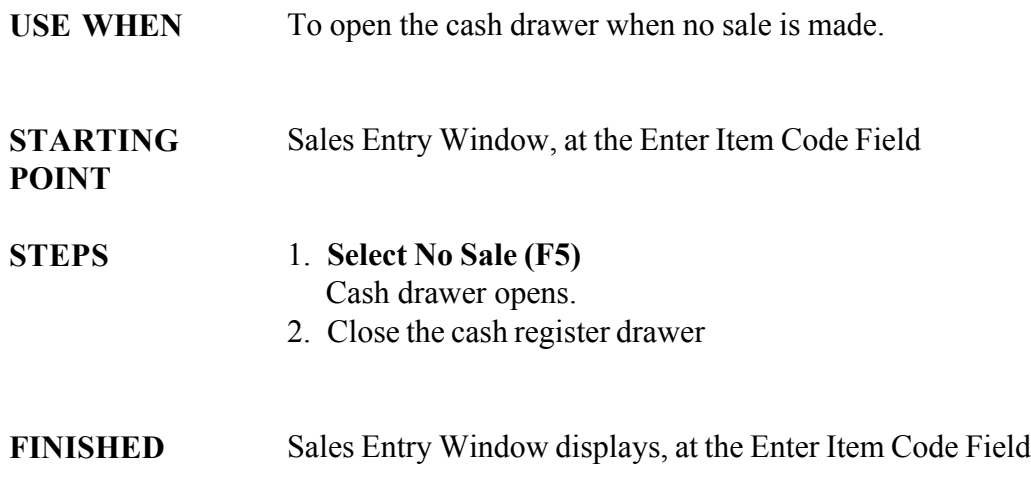

## FUNCTION: Tax Exempt Sale

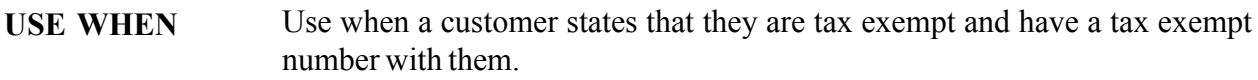

When the Enter Amount Tender Field displays and sales tax is a 0.00

The Tender Window, at the Enter Amount Tender Field. No tender can be entered before selecting tax exempt. STARTING POINT

**STEPS** 

- 1. Select Toggle (F12)
	- 2. Select Tax Exempt (F10)
	- 3. Select a tax exempt option. Enter Tax ID #

FINISHED

## FUNCTION: Tax Shift

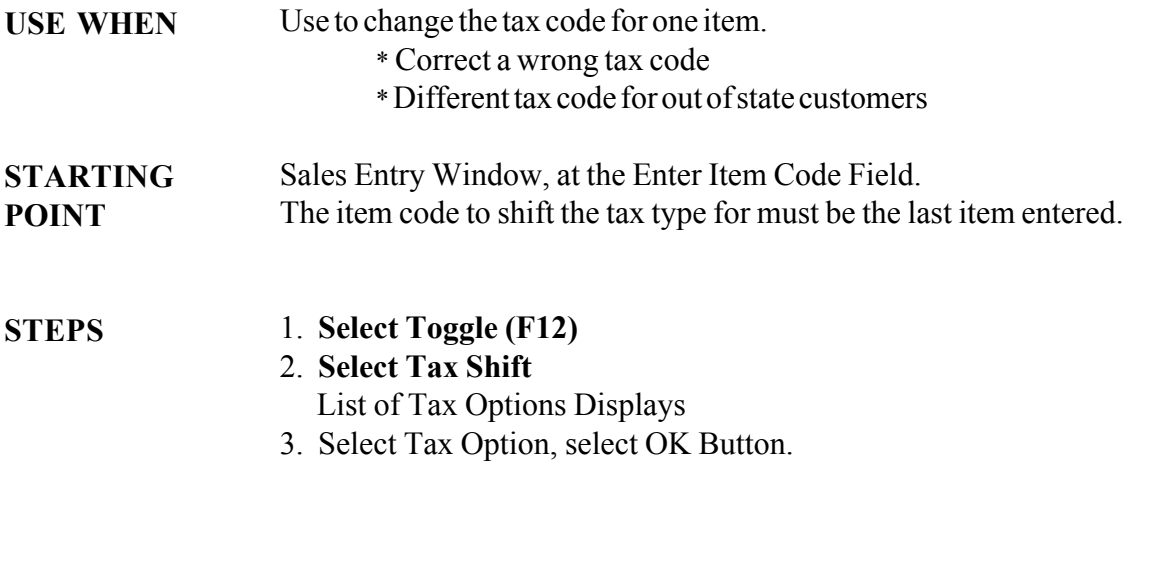

FINISHED When the tax column in the Electronic Journal Tape displays the correct tax type for the item. These steps may be repeated until the correct tax type number displays.

## FUNCTION: Item Code Not Found

USE WHEN STEPS FINISHED When the error message "Invalid Entry" displays. 1. Select the OK button. Enter Item Code Field displays. 2. Enter the item code again. If the same error occurs then: 1. Select the OK button. 2. Enter the Open Item Code for this item. 3. Enter the price of the item. or 1. Touch Toggle (F12) twice. 2. Select Item Info (F2) 3. Select Item 4. Touch CTRL+C to copy the information to the clipboard. 5. Close window. 6. Touch CTRL+V to enter/paste the information. 7. Touch Enter 8. Touch Toggle (F12) 9. Touch Sub-Total (F9), Total (F10) Sales Entry Window, the Enter Item Code Field displays.

## FUNCTION: Change Clerk

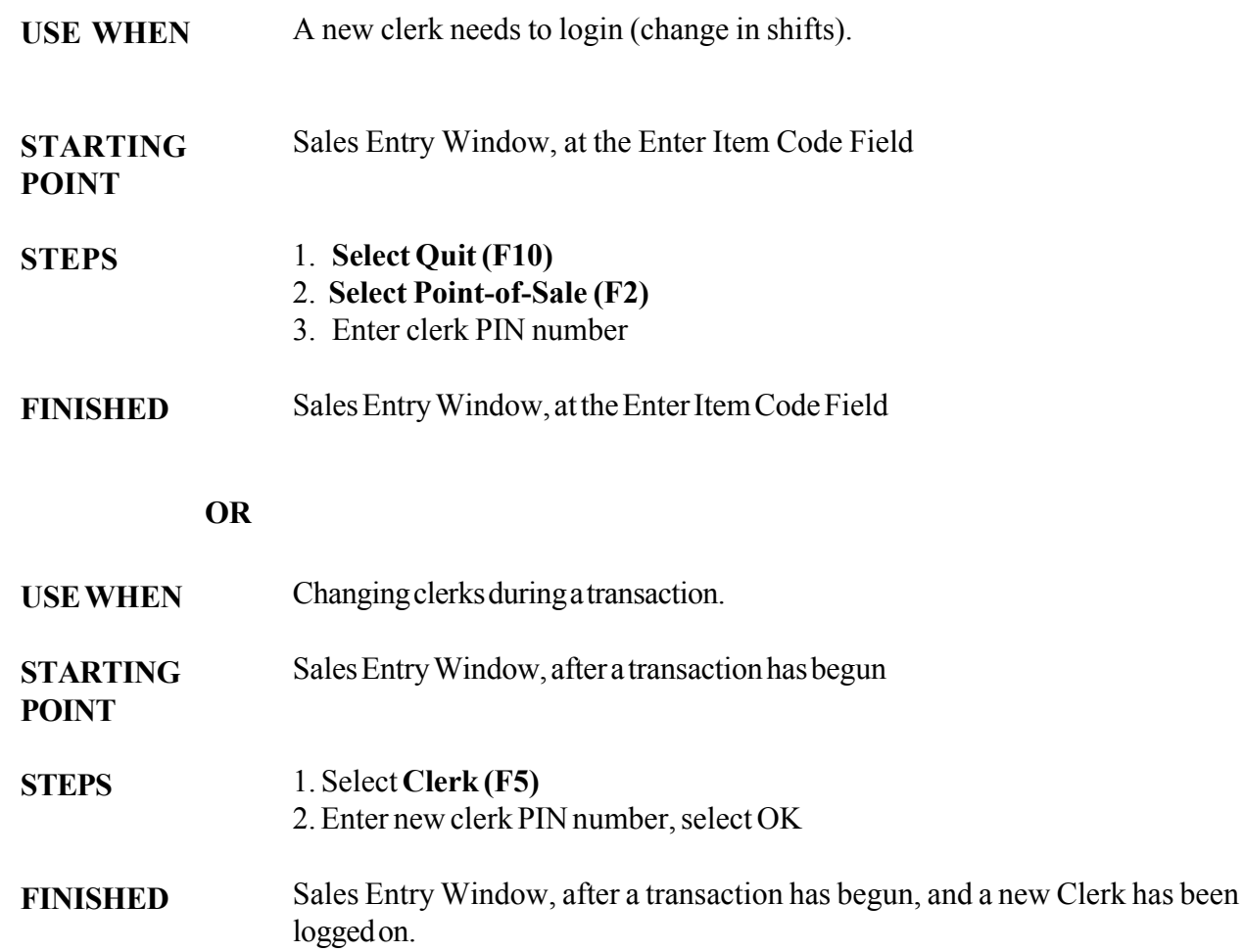

## FUNCTION: Override Item Price

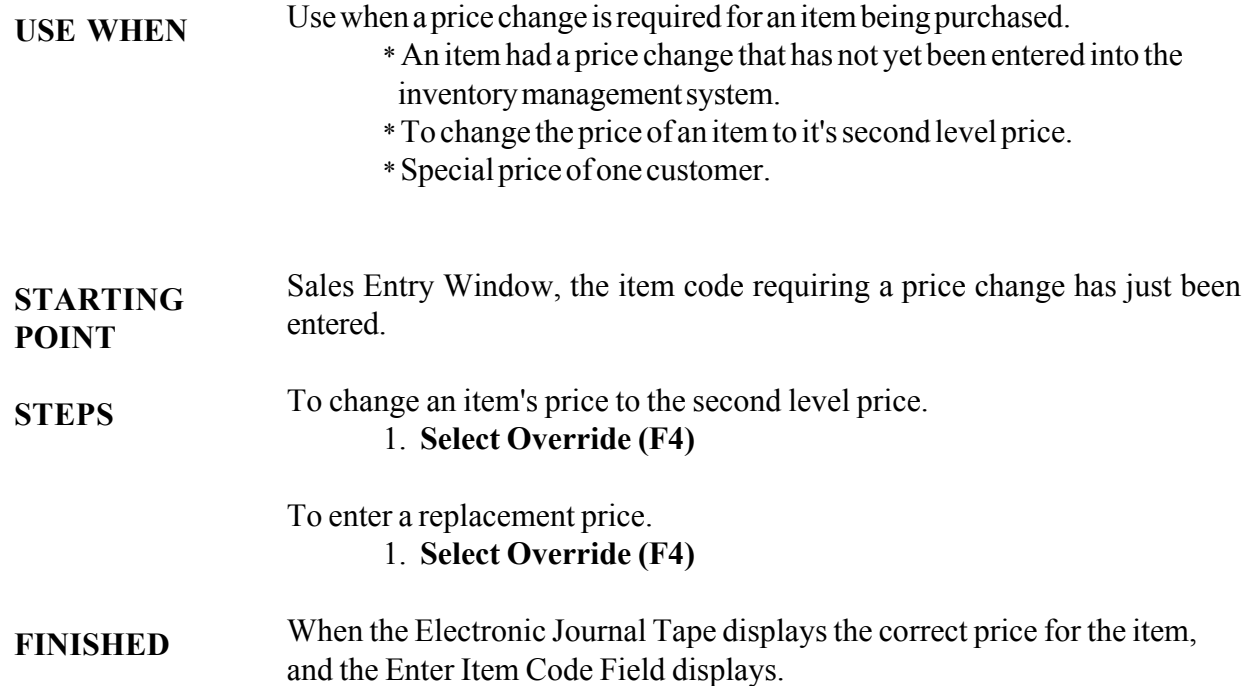

## FUNCTION: Void a Single Item

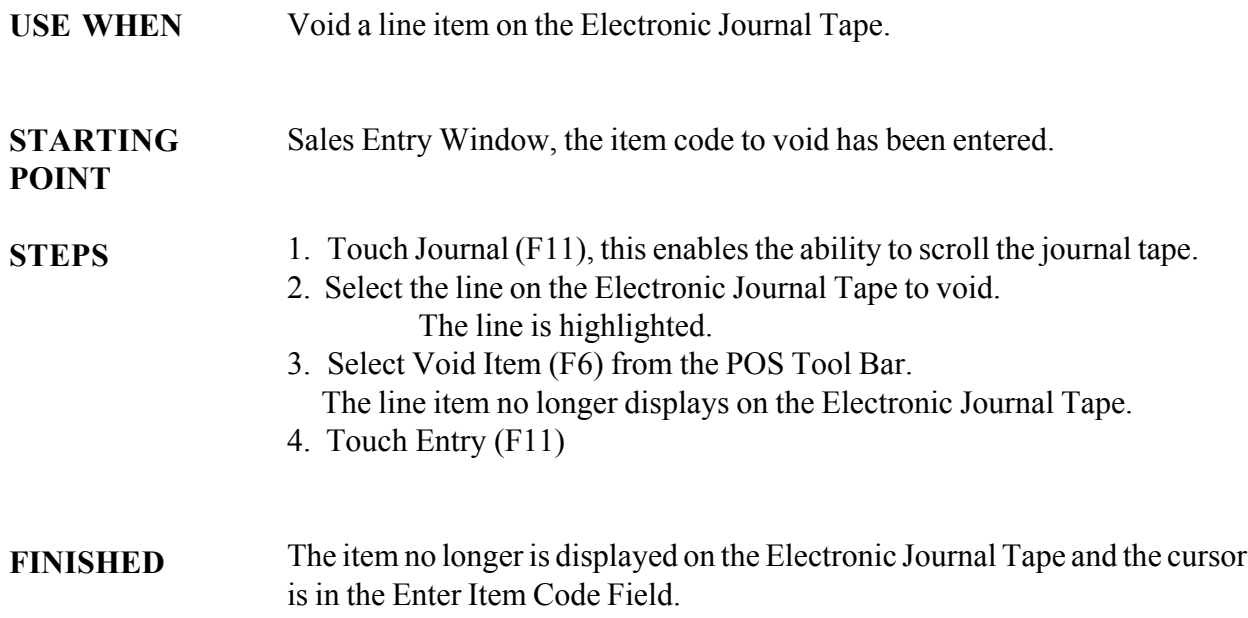

## FUNCTION: Sub-Total Void

To void current sale. USE WHEN

### At any point during the sale, before the Total (F10) Function. The Enter Item Code Field is displayed. STARTING POINT

Once Total (F10) is selected, a VOID sub-total sale cannot be performed.

If the current clerk does not have security privileges to do sub-total voids the POS will beep when void is selected. A manager must enter a security code to continue with the transaction.

1. Select Subtotal (F9) 2. Select Void Sale (F6) **STEPS** 

The Enter Item Code Field displays. FINISHED

POINT

## FUNCTION: Void After F10 Total

- When a receipt mistake is noticed after the transaction has been completed. USE WHEN
- Sales Entry Window, at the Enter Item Code Field STARTING
- 1. Select Void Tran (F6) **STEPS** 
	- 2. Enter transaction number from receipt.
- Enter Mail Number Field displays. FINISHED

## FUNCTION: Item Percentage Discount

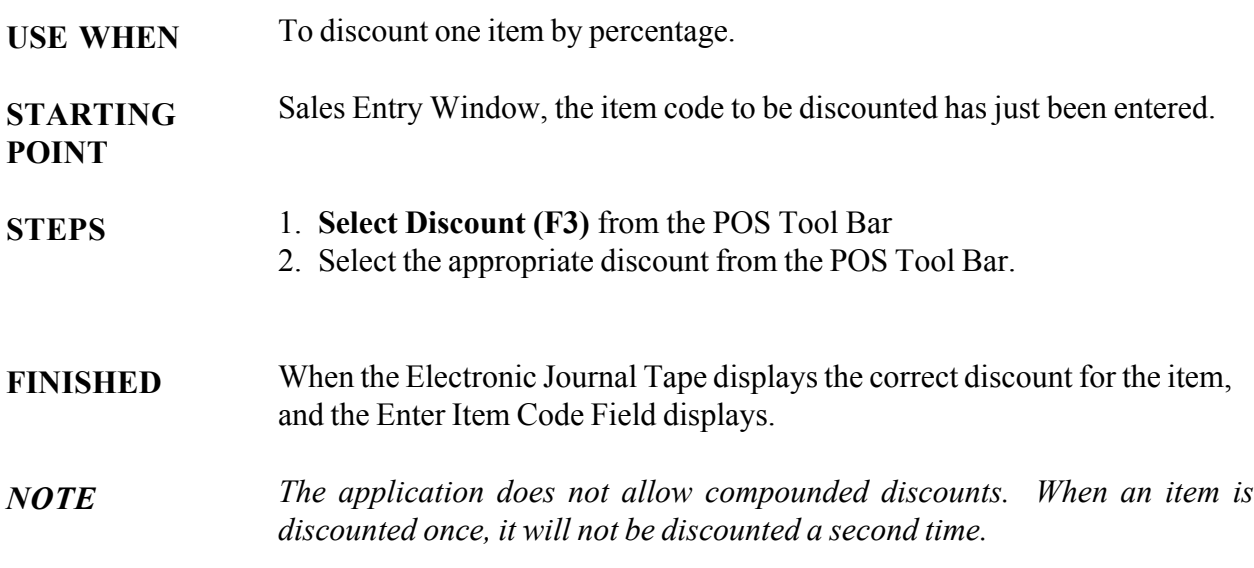

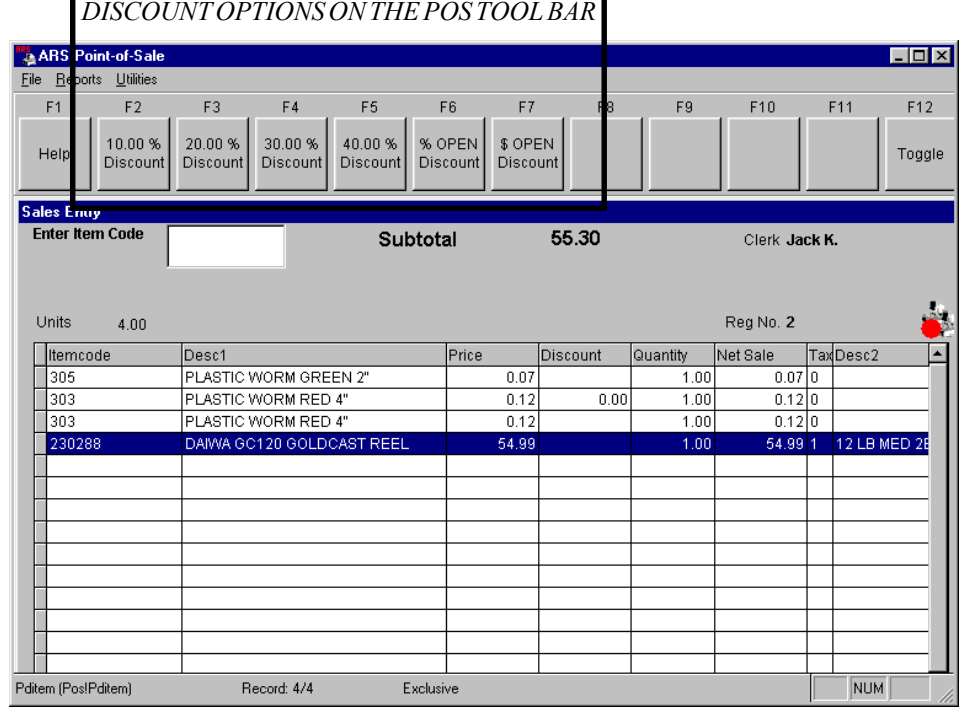

## FUNCTION: Subtotal Discount

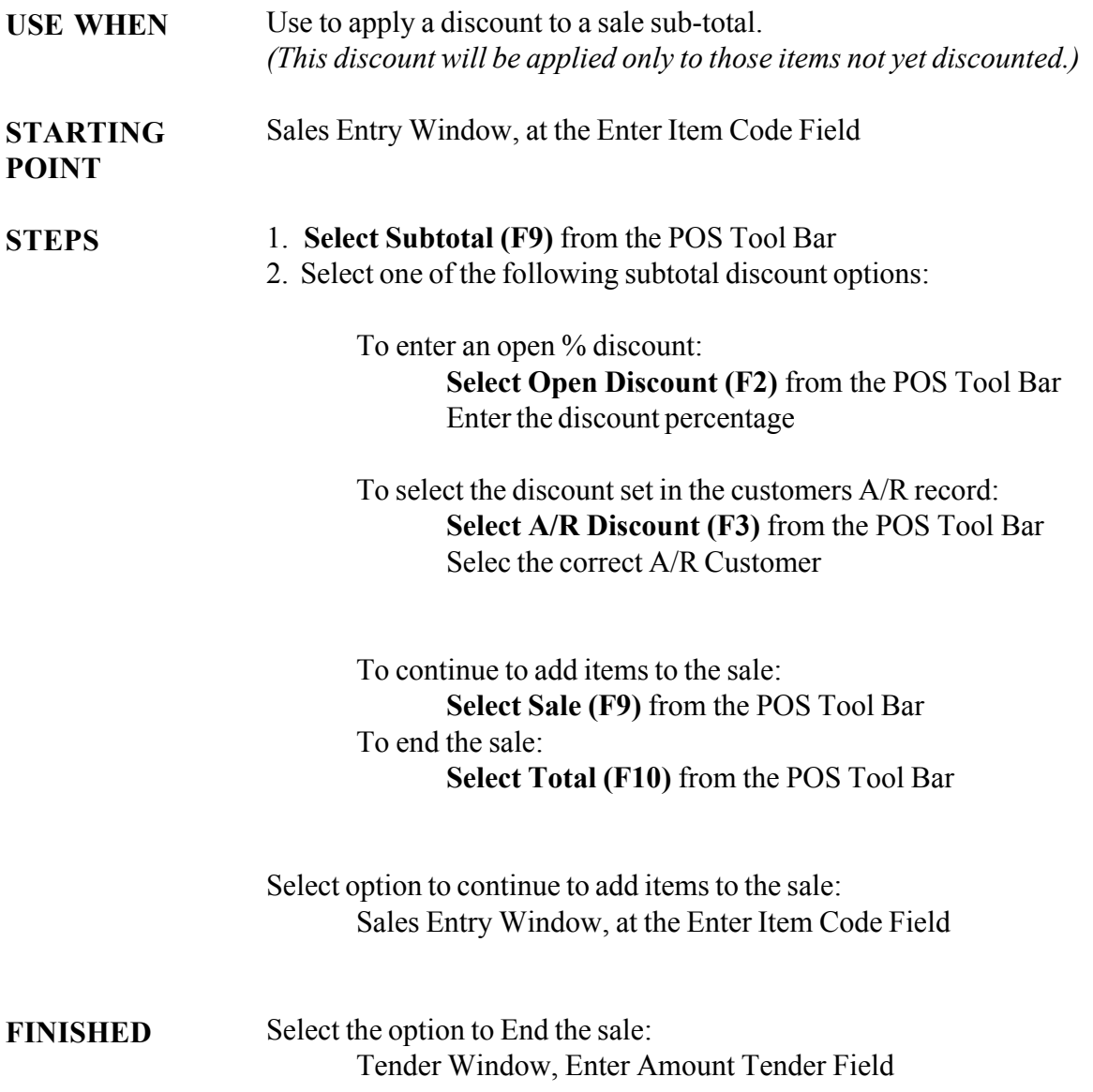

## FUNCTION: Item Dollar Discount

To discount one item by a dollar amount. USE WHEN

Sales Entry Window, the item code to be discounted has just been entered.

**STEPS** 

STARTING POINT

1. Select Discount (F3) from the POS Tool Bar

2. Select \$ Open Discount (F7) from the POS Tool Bar.

3. Enter the amount to discount, select the OK button.

FINISHED

When the Electronic Journal Tape displays the correct discount for the item, and the Enter Item Code Field displays.

**NOTE** 

The application does not allow compounded discounts. When an item is discounted once, it will not be discounted a second time.

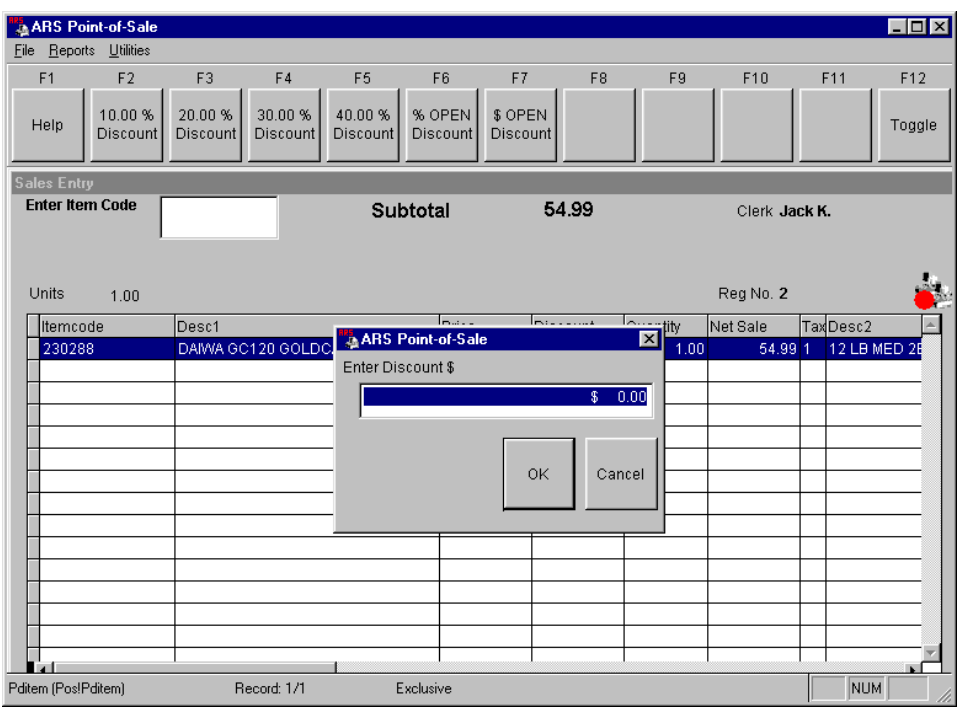

## FUNCTION: Return Merchandise

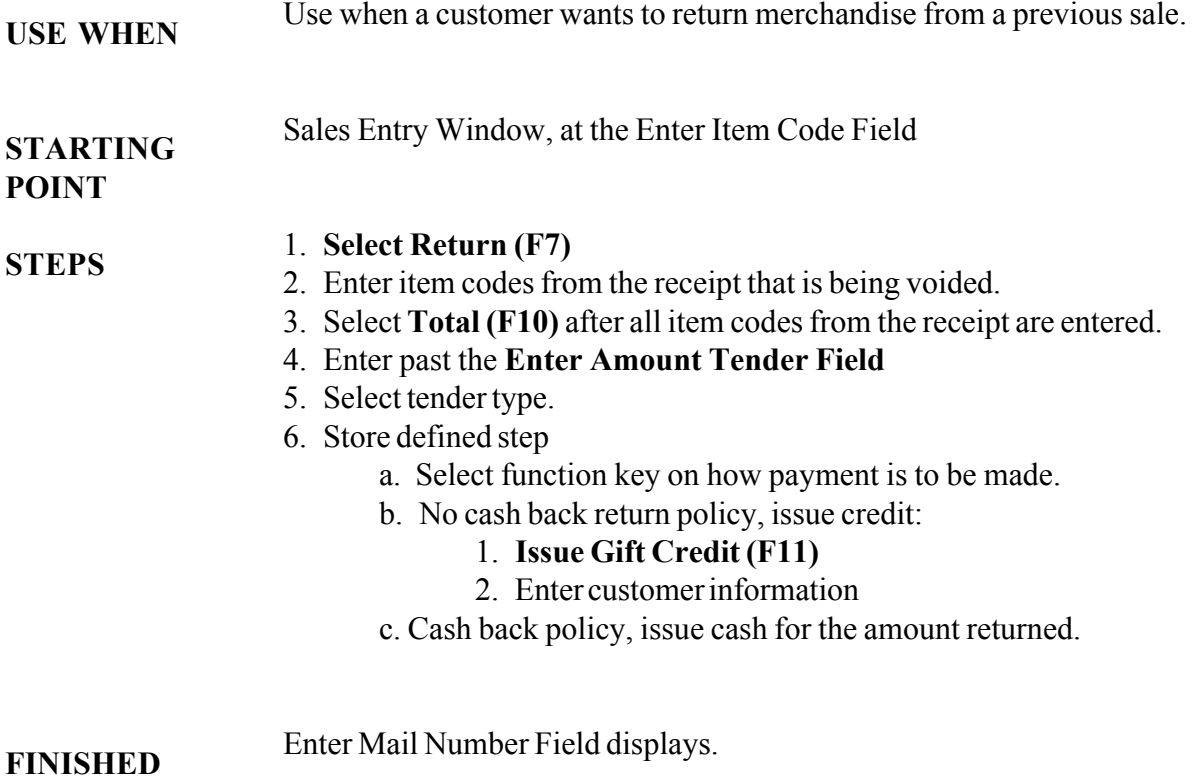

## FUNCTION: Return Merchandise During a Sale Transaction

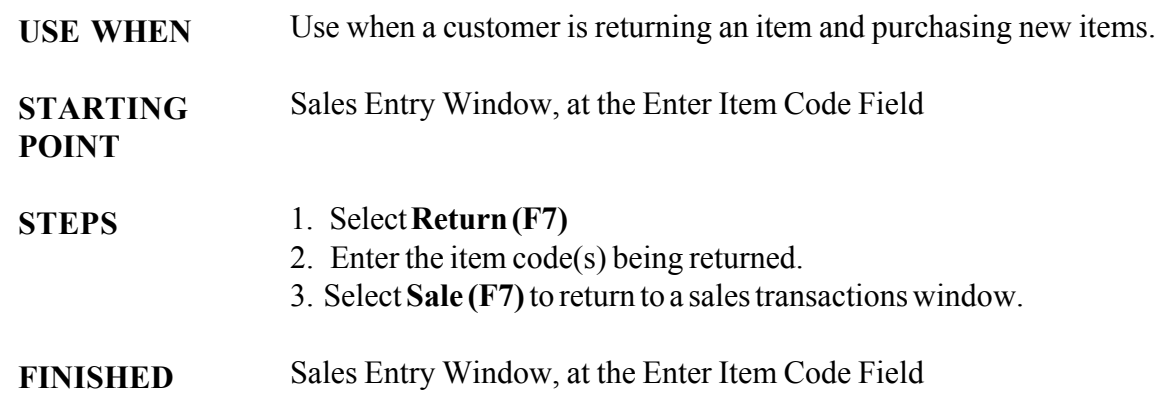

# FUNCTION: Inquiries

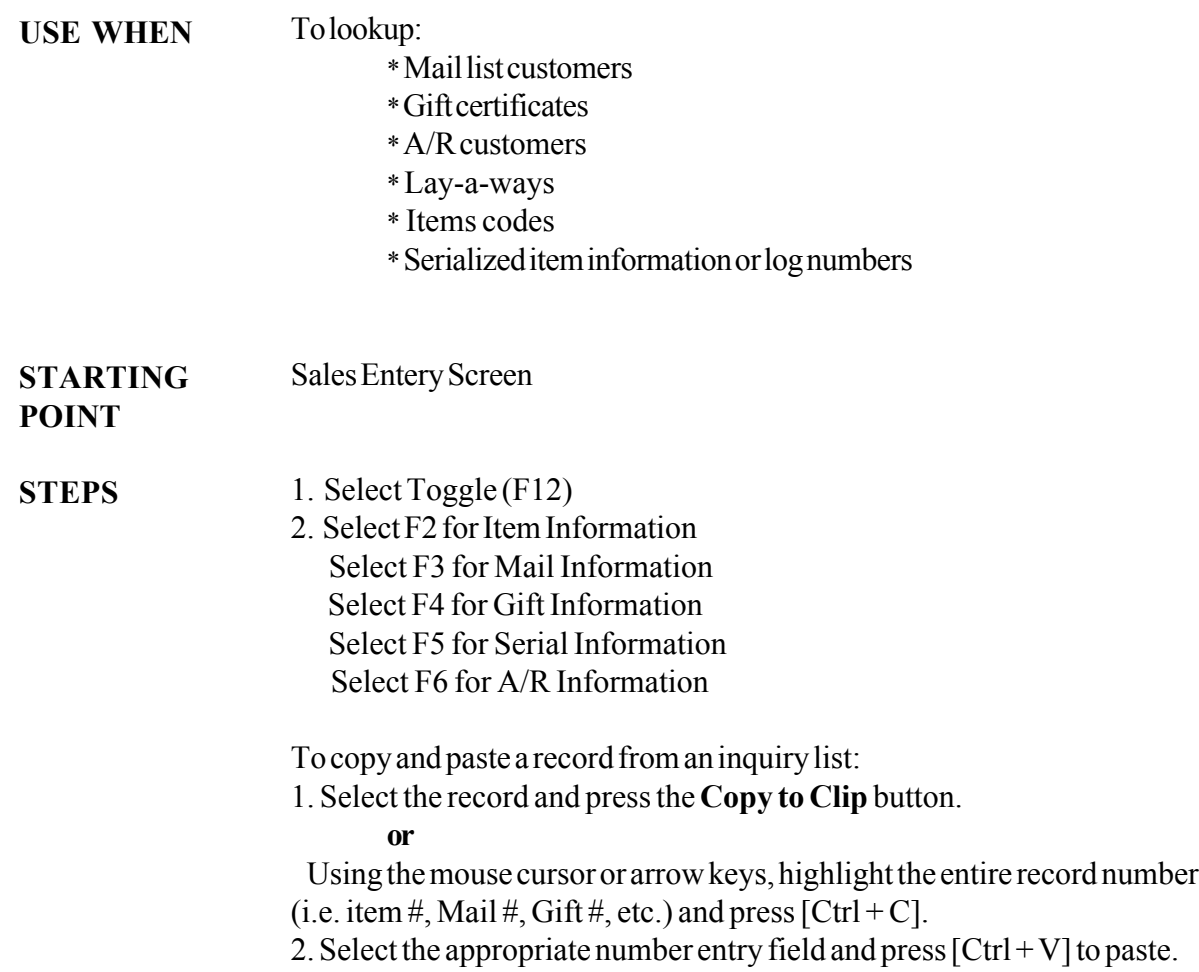

Section 6 Gift Certificate: GIFT CERTIFICATE PURCHASE

Section 6 Gift Certificate: GIFT CERTHINICATE PURCHASE

## FUNCTION: Gift Certificate Purchase

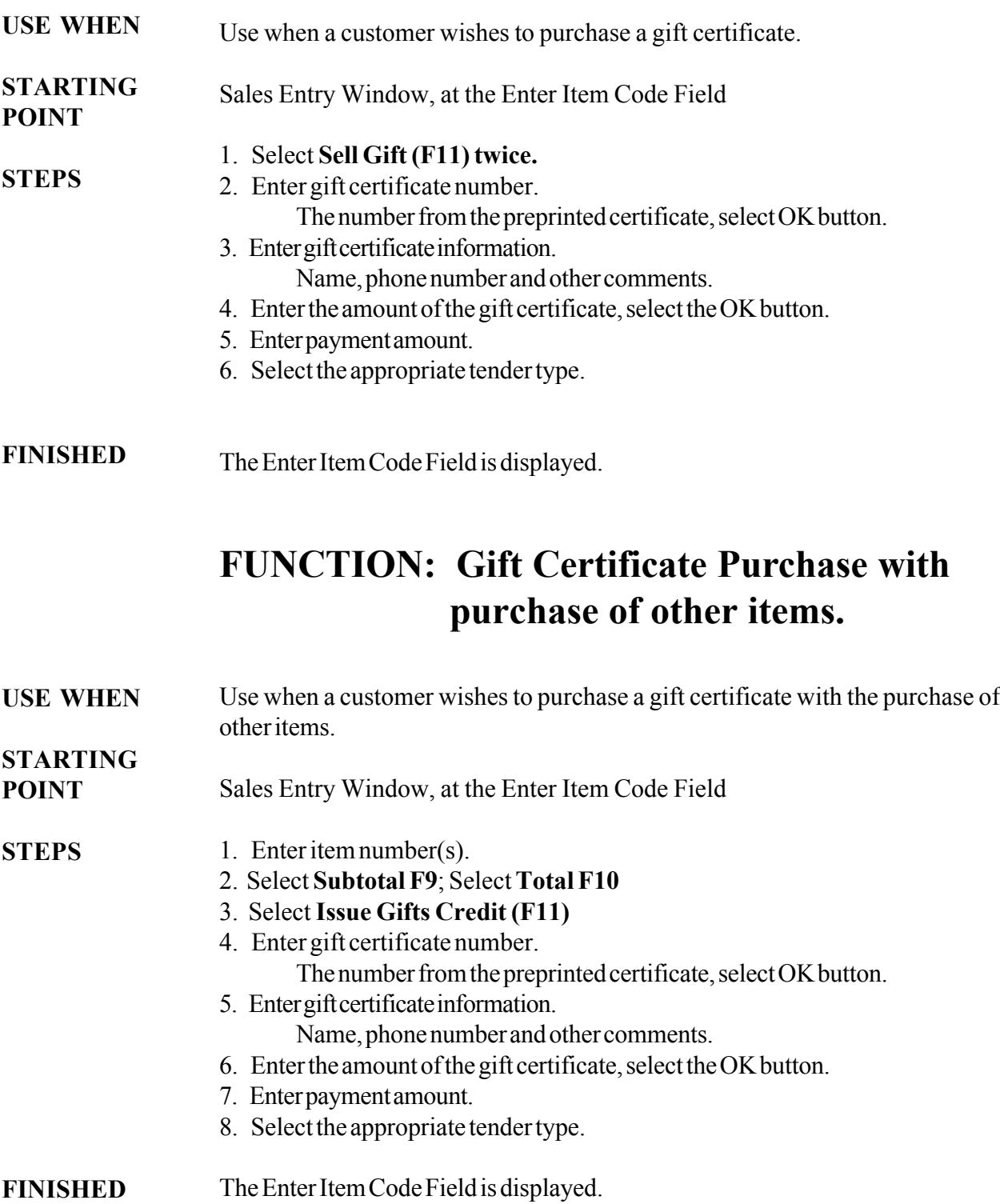

## FUNCTION: Gift Certificate Tender

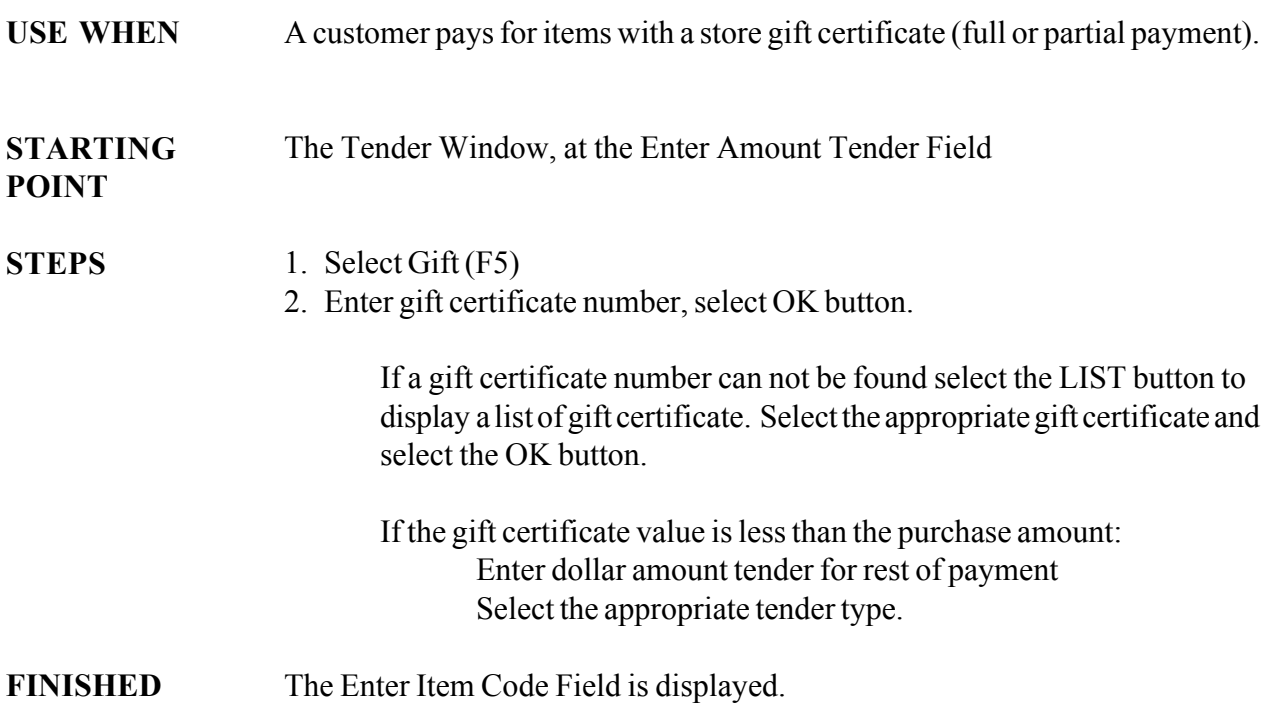

If the gift certificate amount exceeds the amount of payment, the remaining value of the gift certificate is printed on the receipt.

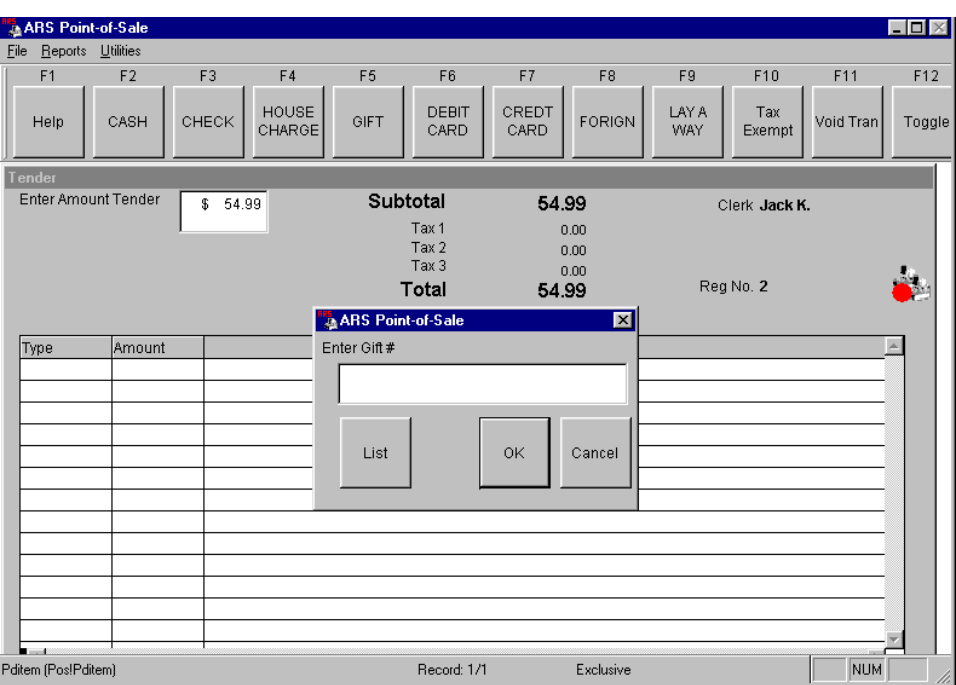

## FUNCTION TYPE: Account Charge

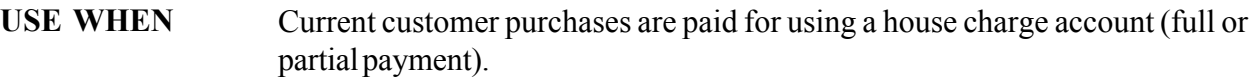

After the Total (F10) option has been selected and the Tender Window displays. STARTING

**STEPS** 

POINT

- 1. At the Amount Tender Field enter the dollar amount to be charged.
- 2. Select Account (F4) The Enter Account Number prompt displays. 3. Enter the customer's account number, select the OK button.
	- If account number is not found select the LIST button. A list of customer accounts will display. Select the correct customer account, select the OK button or enter.

If the purchase exceeds the customers credit limit or the account has been set to require a manager code approval, the manager must enter the correct code before the sale can be completed.

- 4. If the entire purchase amount is not applied to the charge account the screen returns to the Amount Tender Field.
	- a. Enter the dollar amount paid with another type of tender
	- b. Select the appropriate tender type.

FINISHED

When the **Change Due** is 0.00 and the prompt displays for the customers mail number.

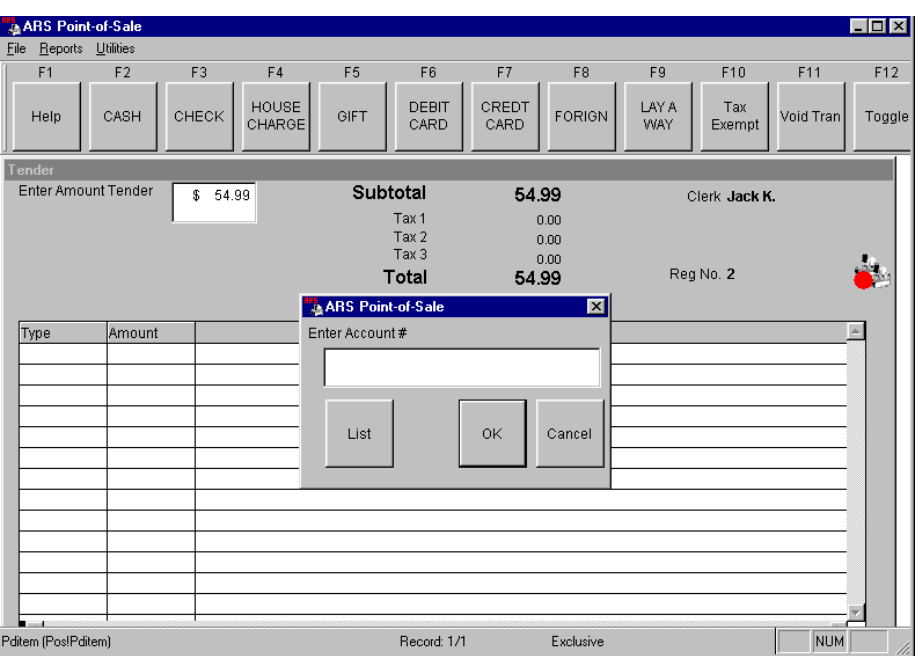

## FUNCTION: Receive on Account

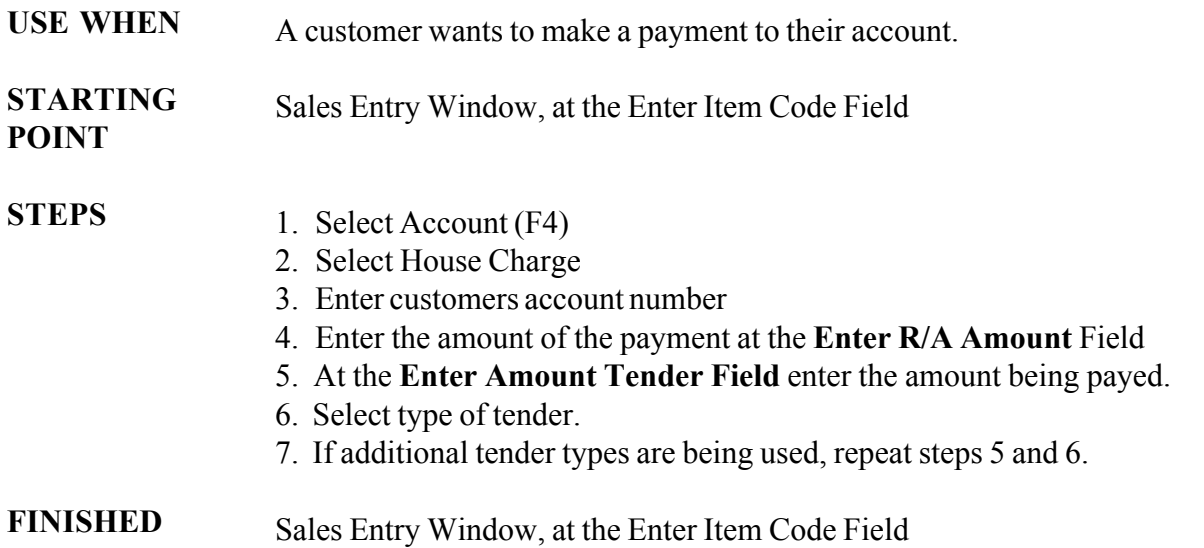

## FUNCTION: Lay-a-Way Add

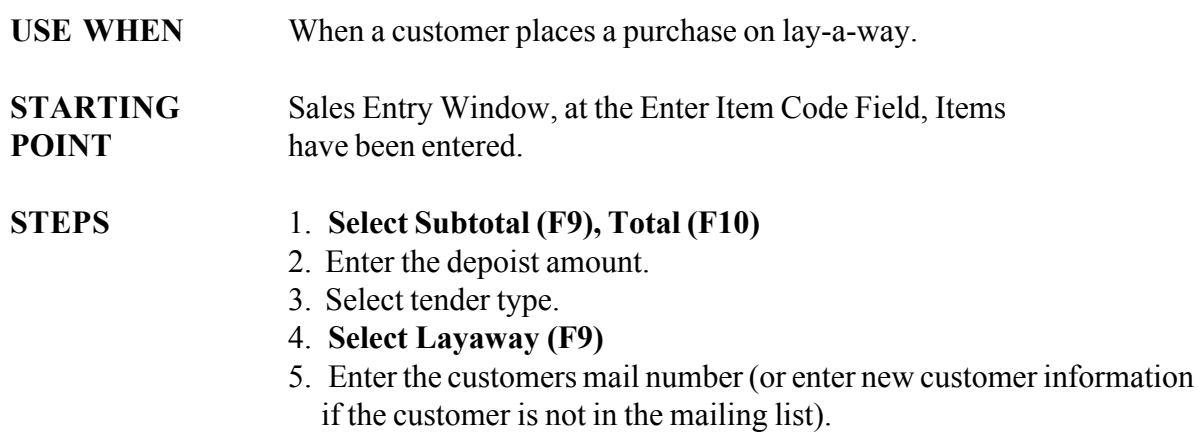

6. Select the OK Button

The Enter Mail Number Field displays. FINISHED

## FUNCTION: Lay-a-Way Edit

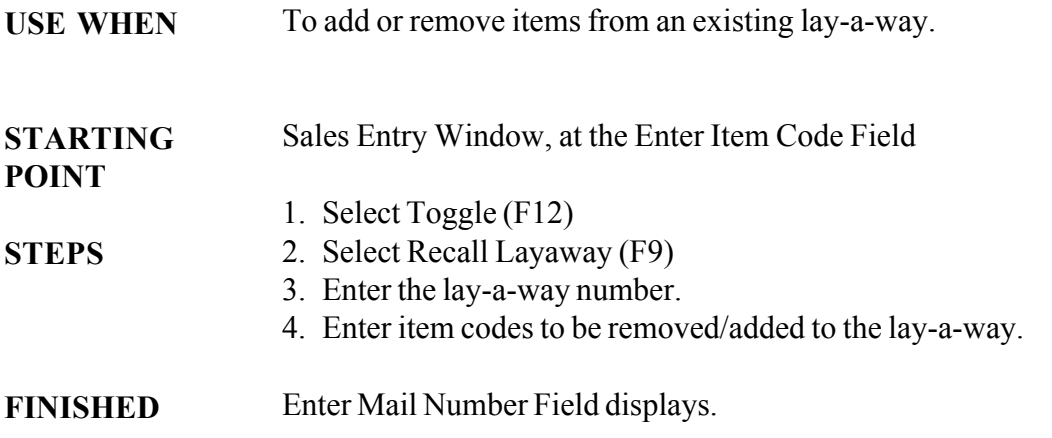

## FUNCTION: Lay-a-Way - Void

To void an existing lay-a-way. USE WHEN

### Sales Entry Window, at the Enter Item Code Field STARTING POINT

**STEPS** 

- 1. Select Toggle (F12) twice.
	- 2. Select Void Layaway (F8)
	- 3. Enter the lay-a-way number.
	- 4. Tender out the lay-a-way deposit amount.

FINISHED

Enter Mail Number Field Displays.

## FUNCTION: Lay-a-Way - Payment

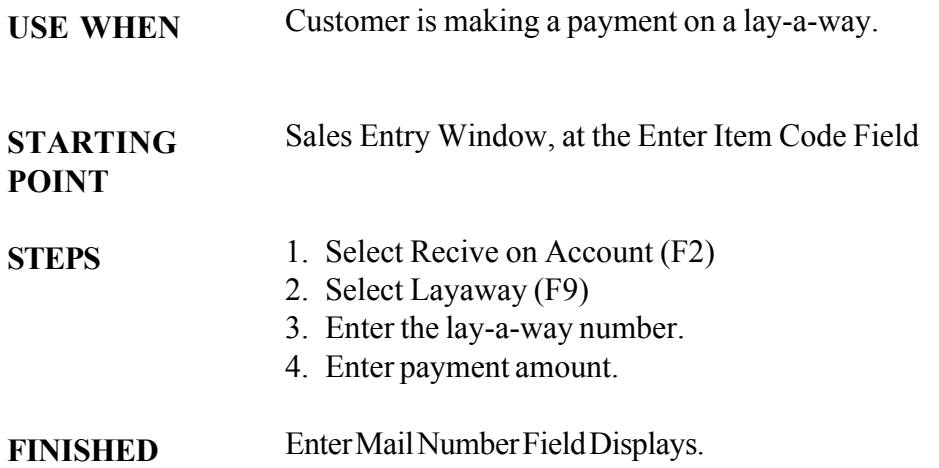

## FUNCTION: Suspend Transaction Local

### USE WHEN

When a customer needs to find additional products, return to the shooting range or for some other reason needs to halt the transaction, and they want to still purchase those items already entered at the POS.

This function stores the transaction ONLY at the register the suspend was completed at and will store it until the customer is ready to complete the sale. During the time the transaction is suspended the clerk may continue additional transactions for other customers.

When the customer returns, the clerk can recall with the suspended transaction and finish the sale.

- \* Two suspended transactions at each point-of-sale.
- \* Multiple transactions in progress at the same time.
- \* Lay-a-way transactions can not be suspended.

Sales Entry Window, at the Enter Item Code Field and at least one item code has been entered.

STARTING POINT

**STEPS** 

### Suspending a transaction

- 1. Select Subtotal (F9)
- 2. Select Suspend (F5)
- 3. Select Suspend (F1) or Suspend (F2)

A cash receipt of the suspended transaction prints. It will not have totals on it and should not be used as the customer's receipt. (When a suspended transaction is resumed, a new receipt is created.)

### Continuing a suspended transaction

- 1. Select Toggle (F12) Twice
- 2. Select Recall Suspend (F2) or Recall Suspend (F3)
- 3. Continue the transaction by either tendering it out or adding more items to the sale.

When all of the items from the suspended transaction are displayed on the

Electronic Journal Tape, and the Enter Item Code Field displays.

FINISHED

## FUNCTION: Suspend Transaction - Global

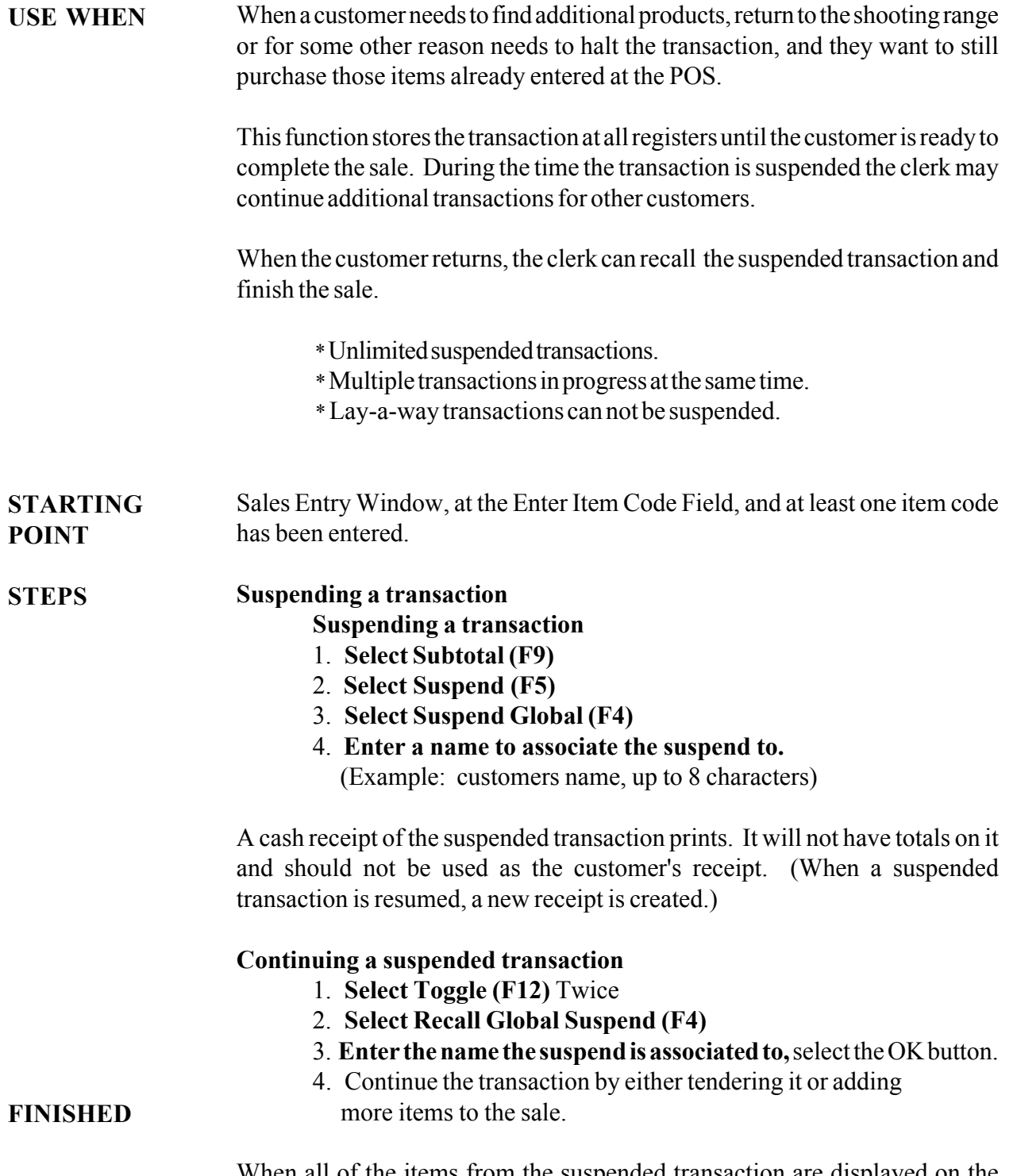

When all of the items from the suspended transaction are displayed on the Electronic Journal Tape, and the Enter Item Code Field displays.

## FUNCTION: Sale of Serial # Tracked Item

Use when a customer purchases an item that is being tracked in inventory by serial number. USE WHEN

Sales Entry Window, at the Enter Item Code Field

**STEPS** 

STARTING POINT

- 1. Enter the item code for the serial numbered item.
- 2. Enter the log number, select OK.
- 3. Enter the customer's mail number, select OK.
- 4. Enter the customer mail information, select OK.

FINISHED

The Enter Item Code Field displays. Continue as a standard point-of-sale transaction.

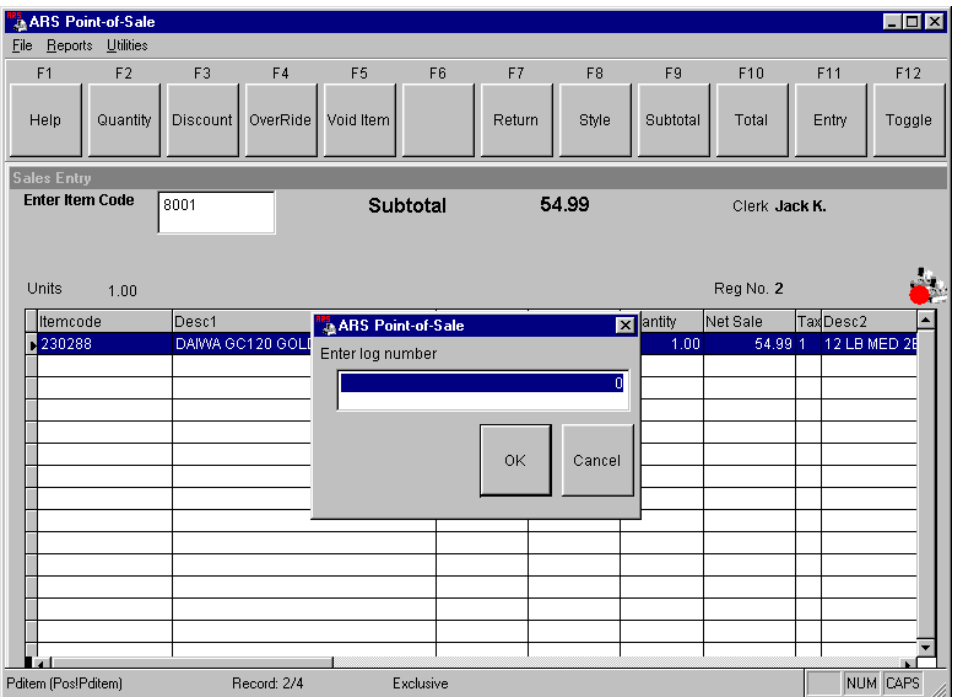

## FUNCTION: Rental Sale

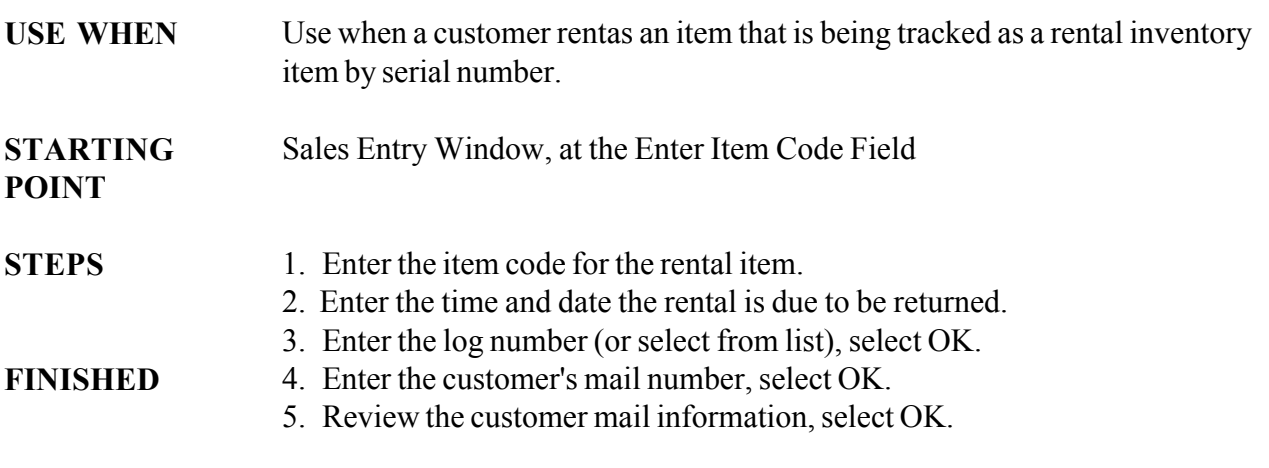

The Enter Item Code Field displays. Continue as a standard point-of-sale transaction.

## FUNCTION: Rental Return

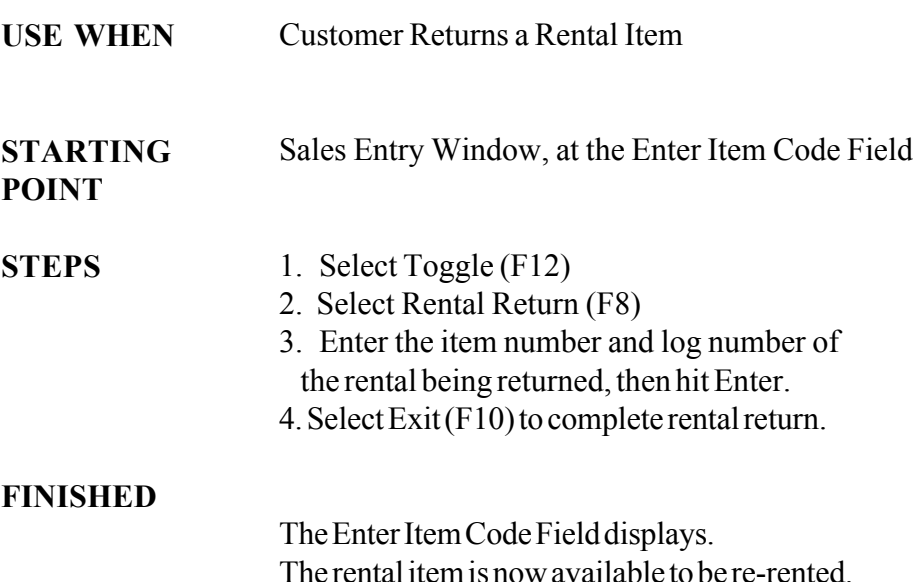

## FUNCTION: Printing of Department Sales Report

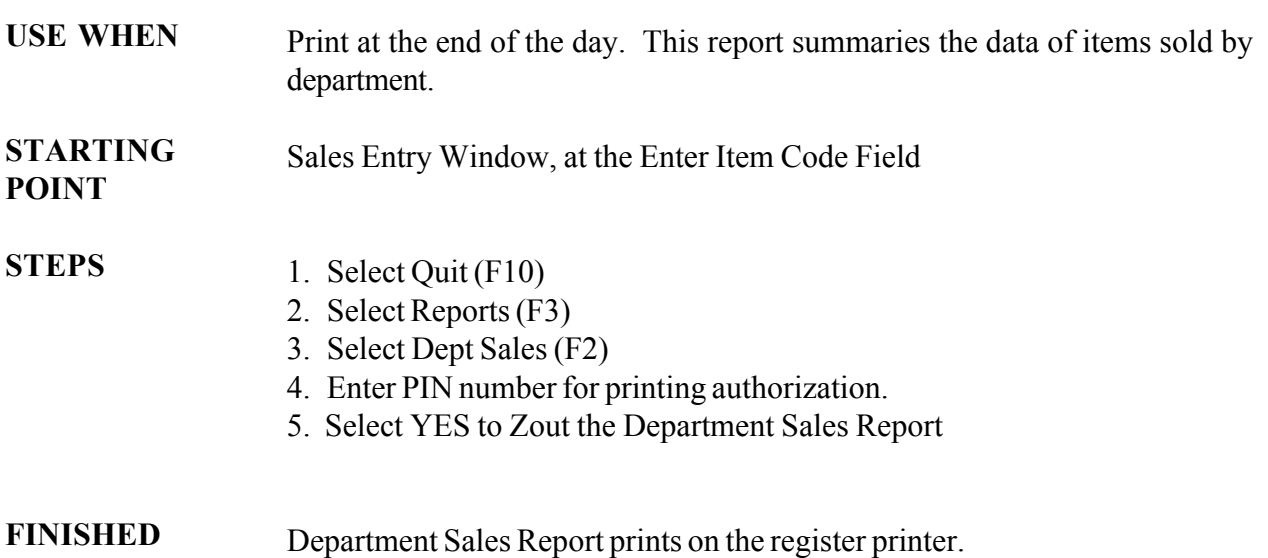

Section 12 Bnd of Day: DEPARTMENT SALES REPORT Section 12 End of Day: **DEPARTMENT SALES REPORT** 

## FUNCTION: Printing of Sales Info Report

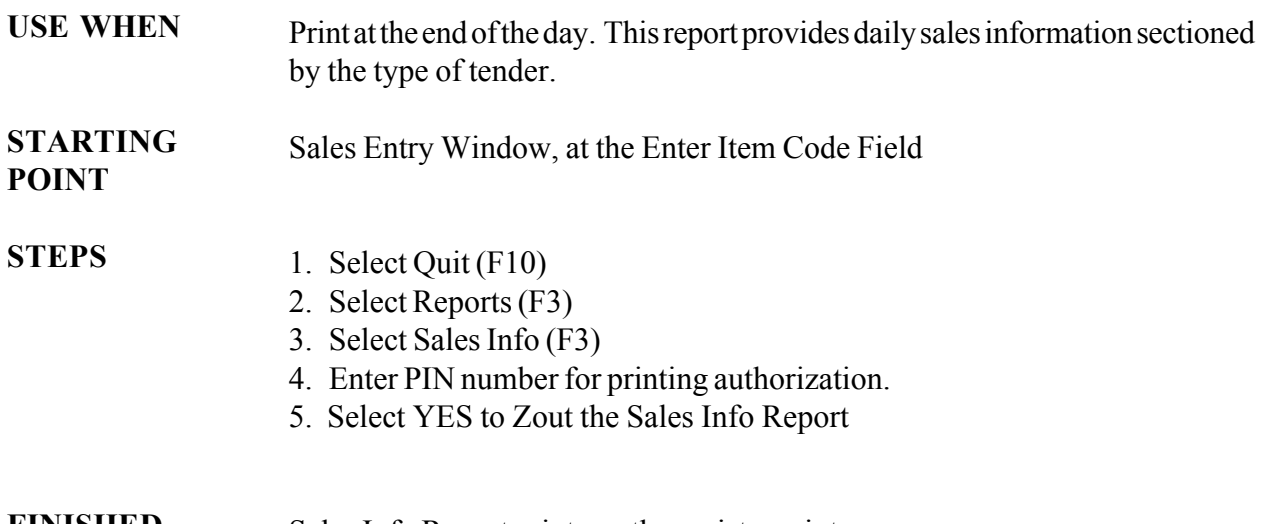

Sales Info Report prints on the register printer. FINISHED

## FUNCTION: Recall a Work Order

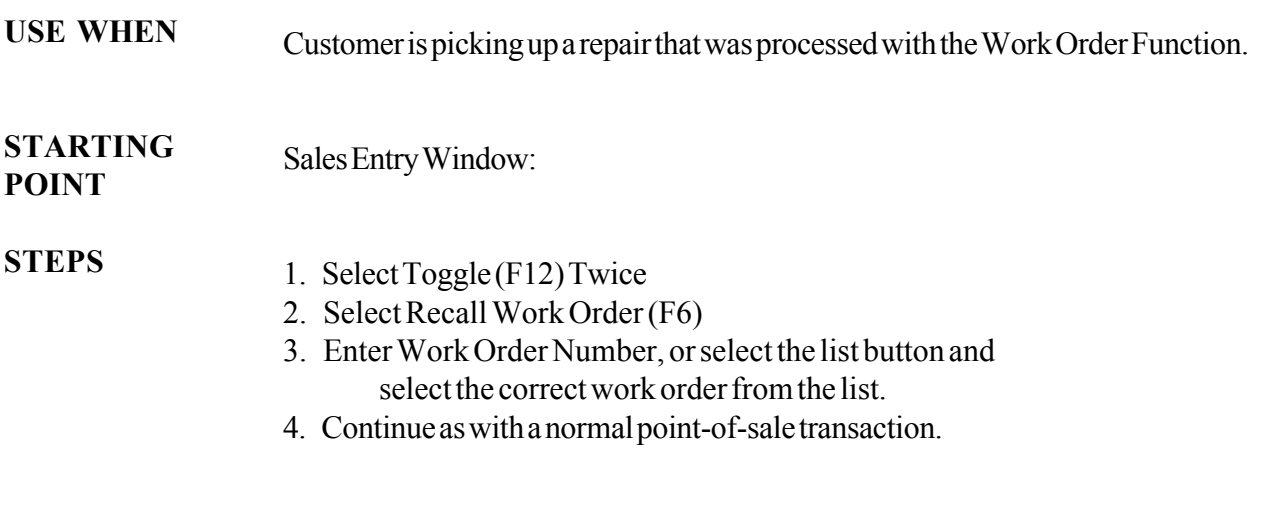

FINISHED

Sales Entry Window displays.

## FUNCTION: Recall a Special Order

USE WHEN Customer is picking up a Special Order

Sales Entry Window: STARTING POINT

#### 1. Select Toggle (F12) Twice **STEPS**

- 2. Select Recall Special Order (F5)
- 3. Enter Special Order Number, or select the list button and select the correct rental reservation from the list.
- 4. Continue as with a normal point-of-sale transaction.

Sales Entry Window displays. FINISHED

## FUNCTION: Recall a Rental Reservation

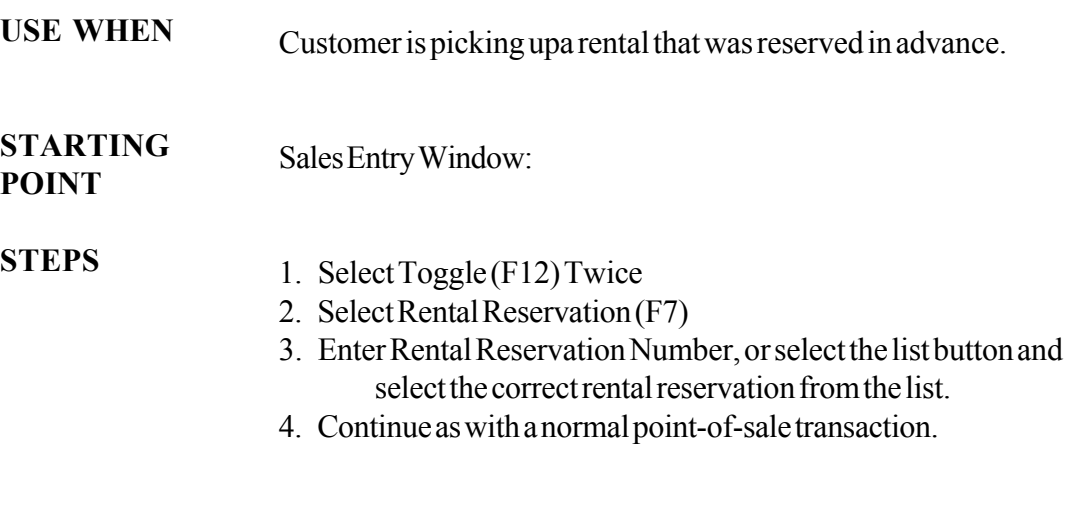

FINISHED

Sales Entry Window displays.